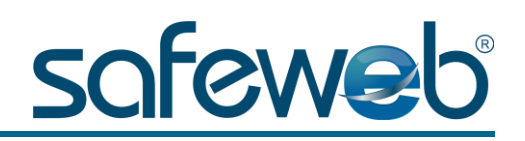

## Instalação Certificado Digital A1

**Número do protocolo de Instalação:** Anote aqui: <u>and a</u>

**Senha de Instalação/Revogação:** Anote aqui: \_\_\_\_

(8 a 20 caracteres)

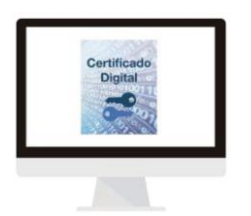

**A senha não pode conter caracteres especiais. Ao utilizar letras maiúsculas e minúsculas lembre-se que elas interferem na autenticação. Se essa senha for perdida, o certificado digital não poderá mais ser instalado, fazendo-se necessária uma nova emissão. Recomenda-se a realização da cópia de segurança (backup).**

A senha é de conhecimento e uso exclusivo do titular do Certificado. Por motivos de segurança, a Safeweb não conhece ou guarda nenhuma das senhas de seus clientes.

O Certificado deve ser revogado em caso de perda ou roubo. Efetuar a instalação somente em sistema operacional **Windows** (exceto versões XP e Server). A instalação do certificado digital modelo A1 nos sistemas operacionais MacOS e Linux deve ser através da cópia de segurança em arquivo do tipo PFX, e no navegador Firefox. **O seu Certificado Digital estará liberado para instalação e uso após 24 horas úteis**.

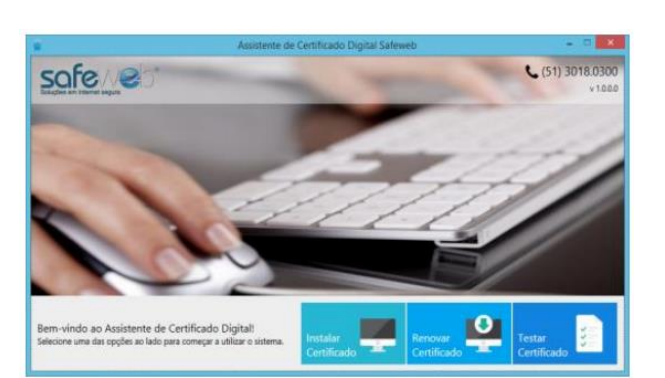

- Passos para a Instalação
- $\checkmark$  Remova todas as mídias USB do seu computador;
	- Acesse o site *<www.safeweb.com.br>*. No menu selecione a opção Suporte e vá em Certificação Digital;
	- $\checkmark$  Selecione a opção Certificado A1;
	- Faça o download do Assistente de Certificado Digital Safeweb clicando em download;
	- $\checkmark$  Execute o assistente de instalação e clique em Instalar Certificado;
	- $\checkmark$  Siga as telas indicadas até concluir a instalação;
	- Observe a área de trabalho de seu computador será criado um arquivo no formato .pfx que deve ser salvo obrigatoriamente, conforme a imagem a baixo.

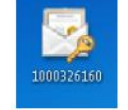

Dúvidas contate-nos pelos telefones: 4007 2410/ (51) 3018-0300 e através do e-mail suporte@safeweb.com.br